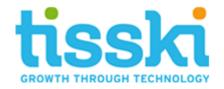

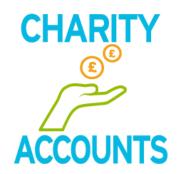

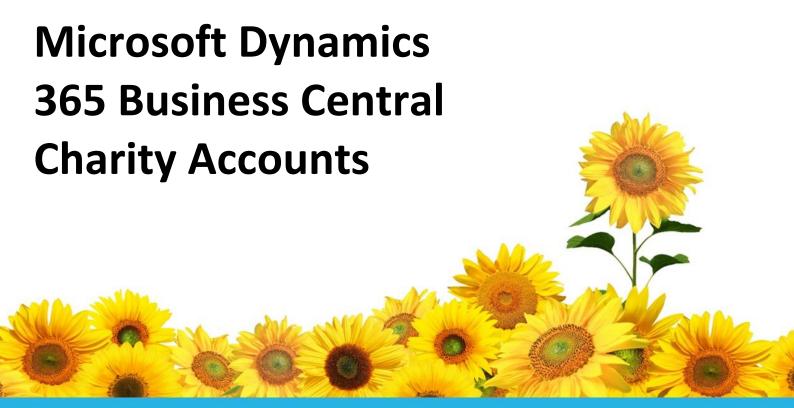

Date: 06 May 2020 Issued by: Tisski Ltd

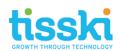

# **Contents**

| 1.     | An Introduction to the Charity Accounts App      | 3  |
|--------|--------------------------------------------------|----|
| 1.1.   | Key Charity Accounting Requirements              | 3  |
| 1.2.   | The Charity Accounts App                         | 3  |
| 2.     | Managing Funds and Donations in Business Central | 4  |
| 2.1.   | Charity Accounts Setup                           | 4  |
| 2.1.1. | Charity Funds G/L Accounts                       | 4  |
| 2.1.2. | Charity Funds Dimensions                         | 4  |
| 2.1.3. | Charity Setup Page                               | 6  |
| 2.1.4. | Charity G/L Account Mapping                      | 9  |
| 2.2.   | The Designated Fund Process                      | 9  |
| 2.3.   | Donation receipts                                | 10 |
| 2.4.   | Spending Charitable Funds                        | 10 |
| 2.4.1. | Raising Purchase Invoices                        | 10 |
| 1.1.1. | Raising Purchase Orders                          | 12 |
| 1.1.1. | Raising Corrective Credit Memos                  | 12 |
| 1.2.   | Designated Charity Funds Report                  | 13 |
| 1.3.   | Converting Designated Funds to Unrestricted      | 14 |
| 2.     | Managing Gift Aid with the Charity Accounts App  | 16 |
| 2.1.   | Charity Accounts Setup for Gift Aid              | 16 |
| 2.2.   | Processing Gift Aid Receipts                     | 17 |
| 2.3.   | Standard Gift Aid Returns                        | 18 |
| 2.4.   | Mark Gift Aid Donations as Claimed               | 20 |
| 2.5.   | Calculate Gift Aid                               | 21 |
| 2.6.   | Charity Manager Role Centre                      | 22 |
| 3.     | Frequently Asked Questions                       | 25 |

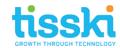

## 1. An Introduction to the Charity Accounts App

The Charity Accounts App for Dynamics 365 for Business Central has been designed by Tisski to help non-profit organisations better manage their charitable donations.

## 1.1. Key Charity Accounting Requirements

The key difference between standard legal entity accounting requirements and those of a charity are:

- Designated funding: there is a requirement to allocate certain revenue which can only be spent on certain areas.
- Gift Aid: where monies are received applicable to gift aid there is a requirement to manage this data;
- Reporting: there are several reporting requirements over and above statutory accounts.

Similarly, Gift Aid also has specific requirements. Gift Aid allows UK charities to claim back from the government 25p for every £1 donated, (Which is based on an amount equal to basic rate tax (20%) on the amount of the donation, plus basic rate tax already paid by that taxpayer on that donation, using a 'grossing up' fraction, e.g. for a £100 donation, Gift Aid is calculated as 100 x 20/80, (25% of £100 which equals £25).

To claim back Gift Aid, donation details need to be uploaded to the HMRC Gift Aid website using the HMRC Gift Aid Upload template. Details on this template are controlled according to the type of donation, e.g. if they were received from a sponsored event and the value of the donations.

## 1.2. The Charity Accounts App

Non-profits are legally obliged to ensure that restricted funds are correctly used according to the donor's wishes and the Dynamics 365 Business Central Charity Accounts App helps address these specific requirements by identifying and managing restricted and unrestricted funds. Temporarily restricted funds can be identified and automatically unrestricted according to an expiration date.

Dynamics 365 Business Central enables users to identify donations covered by Gift Aid and calculate the Gift Aid amounts that can be claimed.

An Excel export option provides a quick and easy method to extract the detail of donations that can then be used to populate the HMRC Gift Aid Upload template ready for uploading to the HMRS website. This includes details of individual donors and rules have been added to the Dynamics 365 Business Central Cash Receipt Journal to check for sponsored events. For example, details of donors for sponsored events can be recorded according to donation threshold rules, e.g. if claiming Gift Aid on donations from a sponsored event, details of individual donors are not required unless an individual gives more than £500. Similarly, the Charity Accounts App will check the values of aggregated donations; aggregated receipts should not be more than £1000 and do not require donor details to be recorded.

As part of the Gift Aid Excel export, a further option allows the user to calculate the Gift Aid value on the donations received and populate a journal with this amount that can then be posted to a specific G/L Account.

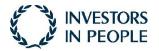

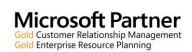

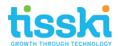

## 2. Managing Funds and Donations in Business Central

The following section explains how the Tisski Charity Accounts App can help manage funds and donations in Dynamics 365 Business Central.

## 2.1. Charity Accounts Setup

The following section explains the specific setup that is required in Dynamics 365 Business Central before the Tisski Charity Accounts App can be used.

## 2.1.1. Charity Funds G/L Accounts

Firstly, ensure that the following G/L accounts exist in the Chart of Accounts:

- A donations Revenue Income Statement account
- Gift Aid account G/L Account

#### 2.1.2. Charity Funds Dimensions

A new Dimension needs to be created that will be used to assign to receipts and expenditure to indicate the fund that the donation was made to. Search for and open Dimensions:

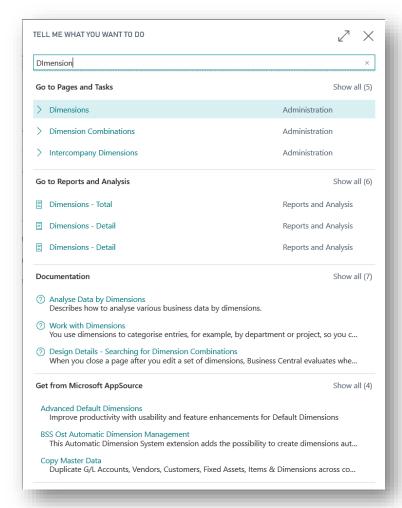

In the Dimensions page, select New and enter a new Code, e.g. FUND:

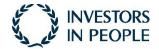

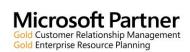

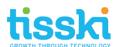

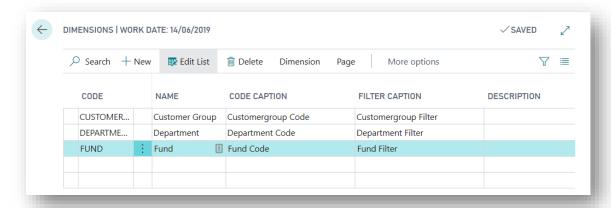

While still on the line of the newly created dimension, select Dimension > Dimension Values for the toolbar:

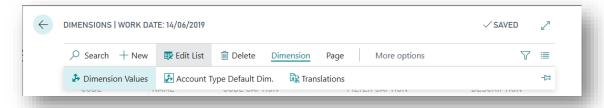

In the Dimension Values page for the new Dimension, add values for each of the charity funds that your Charity is managing, for example:

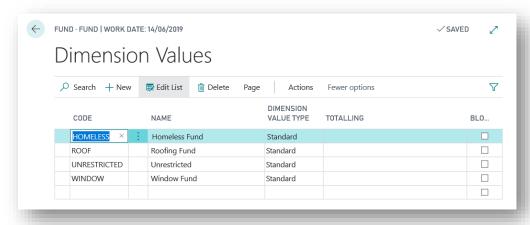

Ensure that at least one of the values represents unrestricted, (non-designated) donations. Close the Dimension pages.

Finally, this new funding Dimension should be designated as one of the eight Shortcut Dimensions in Dynamics 365 Business Central. To do this, search for and open the General Ledger Setup page. On the Dimensions fasttab in this page, drill into one of the Shortcut Dimension fields and select the new funding Dimension:

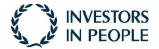

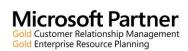

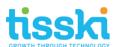

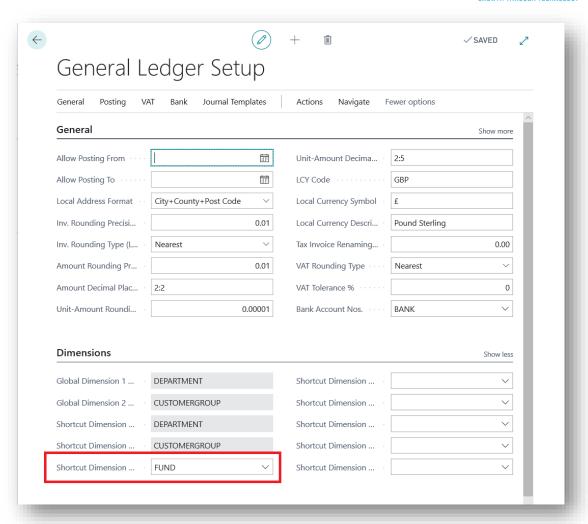

Note that if the funding Dimension is going to be designated as one of the Global shortcut dimensions, then from the General Ledger Setup page, select Actions > Functions > Change Global Dimensions to update the system.

Note also that if a new charity fund is set up, then a new funding dimension value needs to be added to this set up.

## 2.1.3. Charity Setup Page

New parameters also need to be set up in a new Charity Accounts set up page. Search for and open the Charity Setup page:

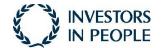

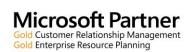

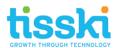

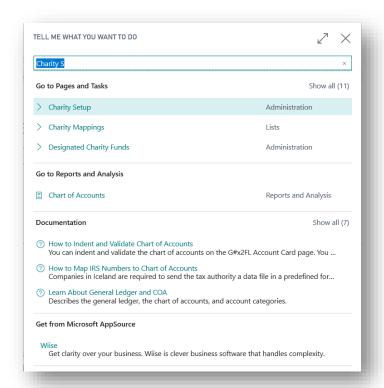

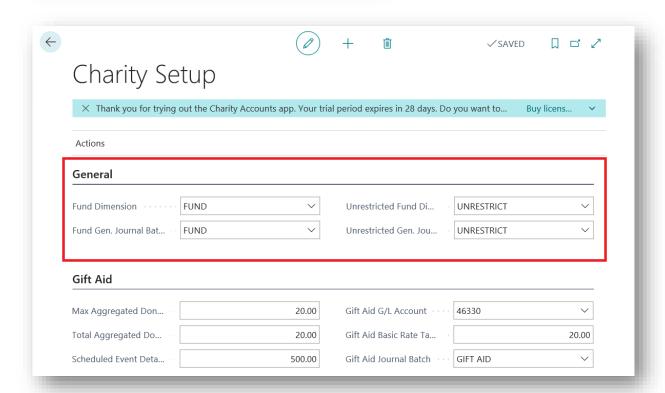

Once in the Charity Setup page, the following parameters need setting up on the General Fasttab:

• **Fund Dimension**: This is the Dimension whose dimension values will be assigned to donations to indicate the fund that it has been donated to.

To populate this field, drill into the field and select the new funding Dimension, set up in the first setup step explained above;

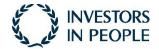

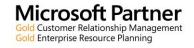

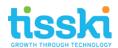

• Fund Gen. Journal Batch: This is the general journal batch that will be used by Dynamics 365 Business Central to automatically transfer used donation funds from the designated Balance Sheet fund G/L Account to the Revenue account.

To set this up, drill into the field to view the existing General Journal Batches and click New

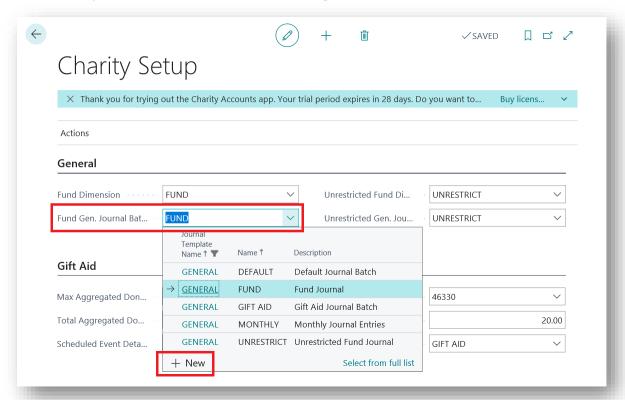

In the General Journal Batches page, enter the name of the batch, e.g. Fund, along with a Description. Select a Balancing Account Type of G/L Account and in the Bal. Account No., drill in and select the created donations Revenue Balance Sheet account. Ensure the 'Copy VAT Setup to Jnl Lines' is not ticked and click OK, to populate the setup field with the new journal batch.

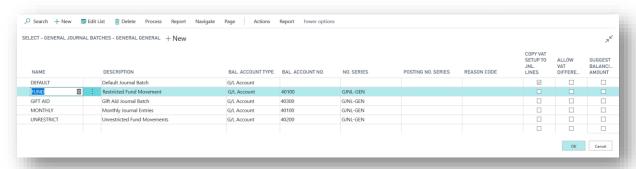

Unrestricted Fund Dimension: This indicates the Fund Dimension Value that is used to
identify any unrestricted donations, i.e. funds that are not designated to a specific revenue
and only to be spent on certain areas.

Drill into this field and select the unrestricted Dimension Value created in the setup step already described above;

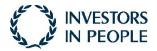

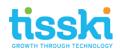

• **Unrestricted Gen. Journal Batch**: This is the General Journal Batch that Dynamics 365 Business Central will use to populate those funds where the restriction has expired and can now be recognised as unrestricted.

To populate, drill into this field and select New to create a new journal batch, in the same way as described above. Note that the balancing G/L Account must be populated in the General Journal Batches page for this journal.

## 2.1.4. Charity G/L Account Mapping

A new table allows the mapping of the various fund Dimension Values set up in the instruction above to be mapped to specific G/L Accounts that have been set up to hold the funds received. This mapping is used by Dynamics 365 Business Central to identify specific funds and post the to the correct accounts.

From the Charity Setup page, select Actions > Charity Mapping:

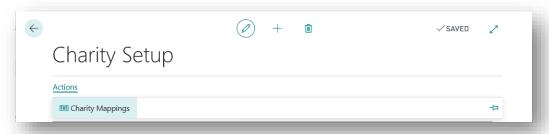

In the Charity Mappings page, select a fund G/L Account, the funding dimension and the related funding Dimension Value. Add a line for each funding Dimension value that exists, for example:

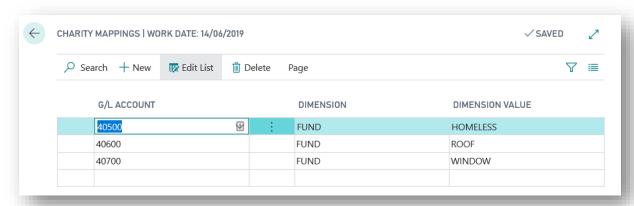

Note that if a new charity fund is set up with a new funding dimension value then the new mapping needs to be added to this set up.

### 2.2. The Designated Fund Process

The process for managing designated funds in Dynamics 365 Business Central is illustrated below:

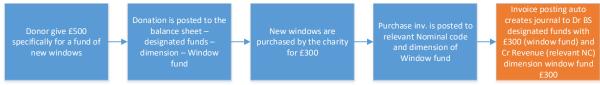

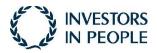

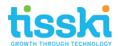

## 2.3. Donation receipts

Funds received from donations should be entered onto Dynamics 365 Business Central using the Cash Receipt Journal.

Ensure that each journal line has a Funding Dimension Value selected to indicate which fund the donation has been given to.

If the donation is for a specific cause, then a funding dimension value other than Unrestricted should be selected. If this designated fund is to be only temporarily restricted, enter a date in the Expiration Date field, see the example below:

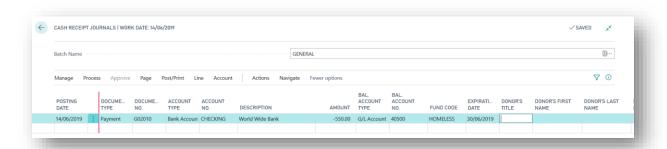

**Important:** Ensure that each donation journal line includes a Donation Date. If this is not included, then the posted entries will not be included in many of the Business Central charity functions.

Post the journal when ready. If the purchase invoice donation was temporarily designated to a specific fund and included an expiration date, this date will be included with the G/L entry that's created on posting:

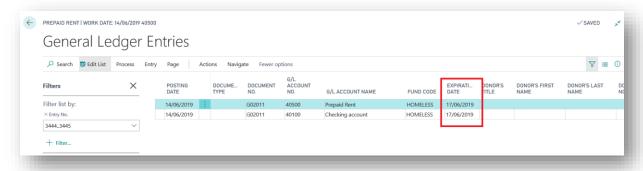

## 2.4. Spending Charitable Funds

The following section explains how to manage the use of funds.

## 2.4.1. Raising Purchase Invoices

When funds are used to purchase items, e.g. a restoration fund is used to purchase replacement windows, the purchase invoice lines raised on Business Central should include the relevant funding dimension value, in this example, Windows Fund:

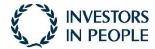

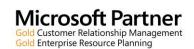

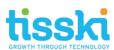

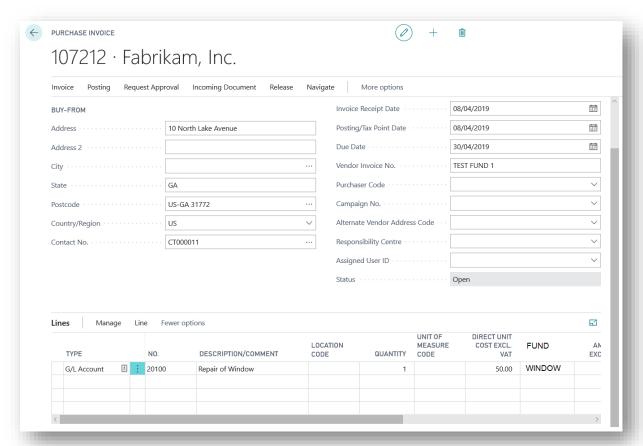

(Search for and open Purchase Invoice and select New. Select and add the required Vendor, as standard and add the Vendor invoice No. On the invoice lines, select Type G/L Account and the relevant G/L account in the No. field. Enter the quantity and direct unit cost and select the required funding dimension value in the dimension column).

On posting the Purchase Invoice, the Tisski Charity Accounts App will auto-create and post a general journal batch to manage the restricted, (designated) Funding by debiting the Balance Sheet designated funds G/L Account and crediting the Revenue G/L Account, (according to the setup defined in the Charity Setup page, explained above). An example of the journal that is automatically populated and posted is shown below:

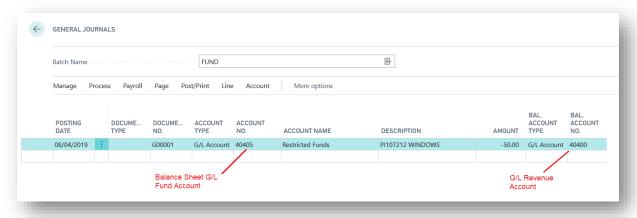

It is the funding dimension value on the invoice line that triggers this automatic process and the posted journal entries will include this dimension value to enable further analysis, if required.

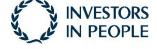

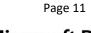

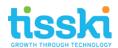

#### 1.1.1. Raising Purchase Orders

In the same way as described above, a purchase order can be created to manage the purchase of equipment and services using donations received. Search for and go to Purchase Orders and create a new order. Ensure that the relevant fund is entered on the order lines in the Fund Code column.

Upon posting the invoice, as described above, the Tisski Charity Accounts App will auto-create and post a general journal batch to manage the restricted, (designated) Funding, debiting the Balance Sheet designated funds G/L Account and crediting the Revenue G/L Account.

### 1.1.1. Raising Corrective Credit Memos

If an invoice has been posted incorrectly or needs to be refunded, then a Purchase Credit Memo can be created.

Search for and open Purchase Credit Memo. Enter the Vendor and use the Process > Copy Document and select Document Type > Posted Invoice:

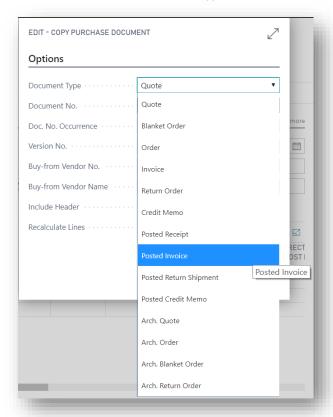

In the Document No., select the invoice to be credited and click OK to populate the lines. Check that the detail is correct, including the Fund Dimension Code.

Post the Credit Memo.

Alternatively, search for and open the posted purchase invoice to be corrected. From the toolbar, select Correct > Create Corrective Credit Memo:

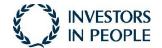

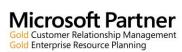

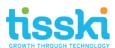

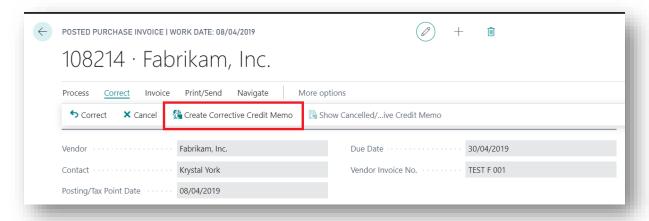

Again, check that the correct Fund Code is on the credit memo line(s) and Post.

## 1.2. Designated Charity Funds Report

The Tisski Charity Accounts App includes a new page to help manage the restricted funds. Search for and open Designated Charity Funds:

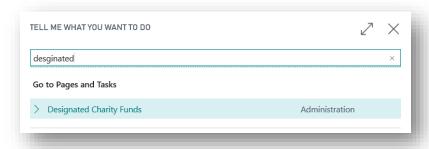

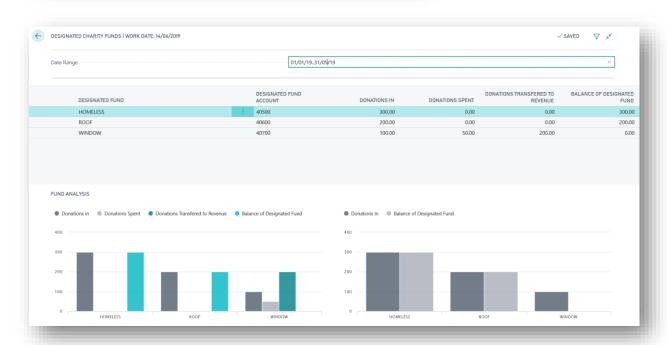

This page displays both in actual amounts and graphically the balance in each designated fund, the total value of donations received per fund, the total amount spent per fund and the total value per fund that has been transferred from the restricted fund to the revenue account.

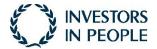

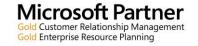

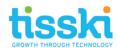

This Designated Charity Funds page includes a date filter option where a date range can be added to filter the values and graphs, e.g. 01/01/2019..31/12/2019.

Two graphs are included on the page: the one on the left displays the donations received, spent, transferred and the balance for each fund while the simpler graph on the right details monies receipted and the total balance for each designated fund.

## 1.3. Converting Designated Funds to Unrestricted

Another new page is provided by the Tisski Charity Accounts App to manage temporarily restricted funds, where the restriction has expired, as illustrated in the scenario below:

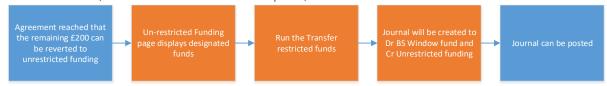

Search for and open the Un-restricted Funding Report:

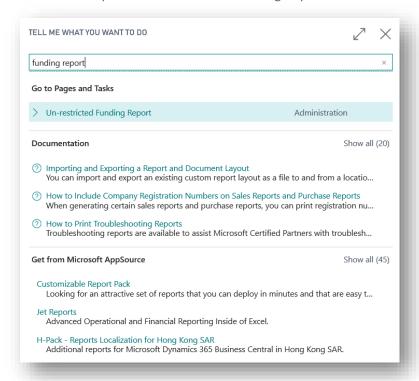

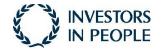

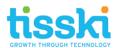

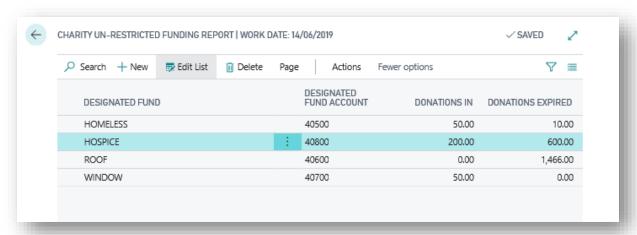

The Un-restricted Funding Report page displays the current total for donations received per fund and the value of any expired funds, that is where the fund expiration date on the G/L entry is on or before today's date.

To move any expired designated funds to an un-restricted G/L account, select the required funding line(s) and then select Actions > Transfer Expired Funds:

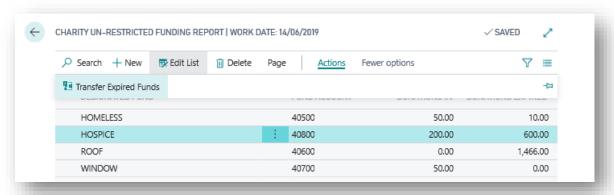

This function will identify the total sum of donation receipts that have an expiration date on or before the date that this function that have not already been spent and create a journal line on the Unrestricted General Journal Batch indicated in the Charity Setup page, (see above) to transfer the expired value from the designated G/L account into the un-restricted G/L Account, (the default Balancing G/L Account set up for that batch):

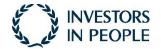

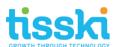

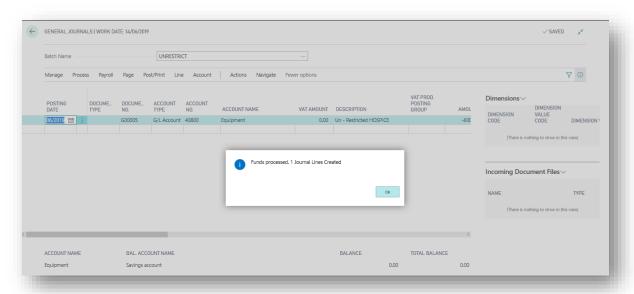

A message will confirm the number of journal lines created and on clicking OK, the general journal batch is presented.

Check the journal lines created and post.

Note that if no expired funds exist, Dynamics 365 Business Central will confirm that no journal lines have been created:

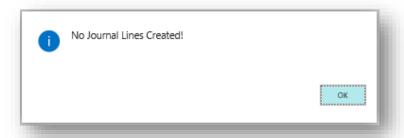

## 2. Managing Gift Aid with the Charity Accounts App

To help manage Gift Aid donations, the Tisski Charity Accounts App in Dynamics 365 Business Central provides tools to help calculate the Gift Aid value.

## 2.1. Charity Accounts Setup for Gift Aid

Before the Gift Aid functionality can be used in Dynamics 365 Business Central, additional set up needs to be completed. Search for and open the Charity Setup page:

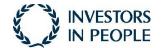

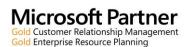

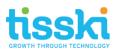

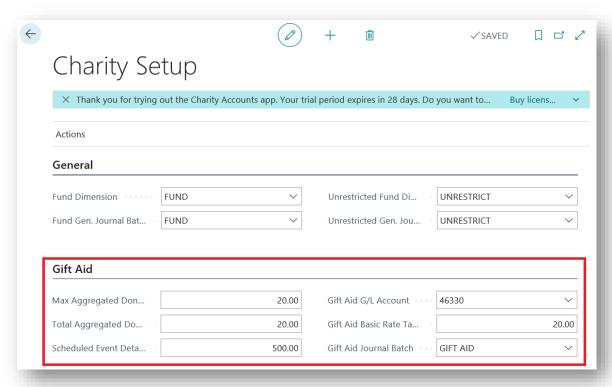

On the Gift Aid Fasttab, the following parameters require setting up:

- Max. Aggregated Donation: enter a value here to indicate the maximum donation amount,
   e.g. £20 that can be aggregated together from different donors. The Tisski Charity Accounts
   App will check this when creating the Excel export for the HMRC Gift Aid Upload;
- Total Aggregated Donation: enter a value here to indicate the maximum aggregated receipt
  amount, e.g. £1000 that does not require donor details to be recorded. The Tisski Charity
  Accounts App will check this when receipts are posted and will warn the user if there should
  be donor details attached to the payments;
- Scheduled Event Detail Threshold: the Tisski Charity App will check this value, e.g. £500 and if the amount is greater than this on the cash receipt journal line, Dynamics 365 Business Central will check that the Donor's Last Name and / or Donor's House No. and / or Donor's Postcode are included. If not, posting of the journal will be prevented and an error given;
- Gift Aid G/L Account: drill into this field to select the Gift Aid G/L Account.
- **Gift Aid Basic Rate Tax** %: this indicates the basic rate of tax used when calculating Gift Aid, e.g. 20%
- **Gift Aid Journal Batch**: this indicates the General Journal Batch that the Tisski Charity App will use when calculating Gift Aid.
  - To populate this field, drill into the field to view the existing General Journal Batches and click New. In the General Journal Batches page that opens, enter the name of the batch, e.g. Gift Aid, along with a description. Ensure the 'Copy VAT Setup to Jnl Lines' is not ticked and click OK, to populate the setup field with the new journal batch.

### 2.2. Processing Gift Aid Receipts

When posting Gift Aid donations in the Cash Receipt Journal, the Tisski Charity App provides additional fields that can be used to record that it has been agreed as Gift Aid, donors' details and whether the donation was raised as a sponsored event.

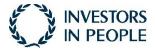

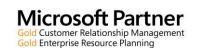

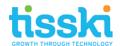

Specifically, the fields available on the journal lines are:

- Donor's Title, e.g. Mr, Mrs, Miss, etc;
- Donor's First Name;
- Donor's Last Name;
- Donor's House No. or Name;
- Donor's Postcode;
- Donation Date:
- Sponsored Event, (true or false)
- Gift Aid, (true or false)

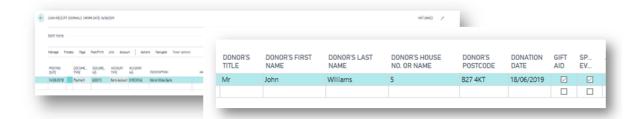

When the cash receipt journal is posted, Dynamics 365 Business Central will check that if the Sponsored Event is true, (ticked) and the amount is greater than the value in the new 'Scheduled Event Detail Threshold' (indicated in Charity Setup) that the Donor's Last Name and / or Donor's House No. and / or Donor's Postcode is included. If this detail is missing, a warning will be given, and the journal will be prevented from posting:

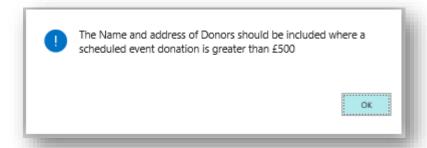

Once run, the Gift Aid report can be used to manually populate the HMRC Gift Aid Upload template:

These fields on the cash receipt journal are also replicated on the general ledger entries and on posting the journal, values in these fields if populated, will be carried through to the General Ledger entries created.

#### 2.3. Standard Gift Aid Returns

Once a year, a charity can claim gift aid from the inland revenue using a standard gift aid return. The Inland revenue provide a spreadsheet for the calculation, as below:

| Fig.1<br>Exampl | Title up to 4 characters | First name or initial<br>up to 35 characters with no spaces, or<br>just enter an initial | Last name<br>up to 35 characters | House name or number<br>up to 40 characters | Postcode<br>UPPER CASE<br>and include a<br>space | Aggregated donations<br>a simple description up to 35<br>characters - DON'T enter<br>Yes or Not Applicable. |     | Donation date<br>(DD/MM/YY)<br>DON'T use<br>hyphens or full<br>stops | Amount<br>DON'T use a £ sign |
|-----------------|--------------------------|------------------------------------------------------------------------------------------|----------------------------------|---------------------------------------------|--------------------------------------------------|----------------------------------------------------------------------------------------------------|-----|----------------------------------------------------------------------|------------------------------|
|                 | Prof                     | Henry                                                                                    | House Martin                     | 152A                                        | M99 2QD                                          |                                                                                                    |     | 24/03/15                                                             | 240.00                       |
|                 | Mr                       | John                                                                                     | Smith                            | 100 Champs Elysees, Paris                   | X                                                |                                                                                                    |     | 24/06/15                                                             | 250.00                       |
|                 |                          |                                                                                          |                                  |                                             |                                                  | One off Gift Aid donations                                                                                  |     | 31/03/15                                                             | 880.00                       |
|                 | Miss                     | В                                                                                        | Chaudry                          | 21                                          | L43 4FB                                          |                                                                                                    | Yes | 26/04/15                                                             | 80.00                        |

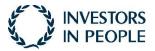

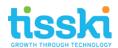

To help populate the HMRC Gift Aid Upload template, the Tisski Charity Accounts App in Dynamics 365 Business Central provides a CSV export that calculates what Gift Aid can be claimed based on the receipts marked as Gift Aid, posted in the system.

Search for and open Charity Gift Aid Summary:

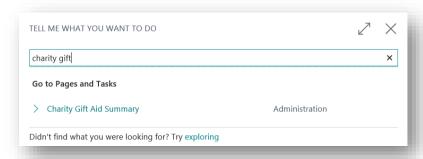

In the Charity Gift Aid Summary page, enter a Donations Start and End Date at the top of the page to filter the donations to be reported on:

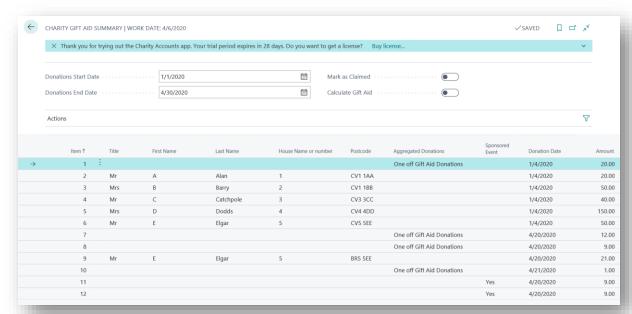

Select Actions > Export to CSV to export details of all donations marked as Gift Aid for the filtered date range entered:

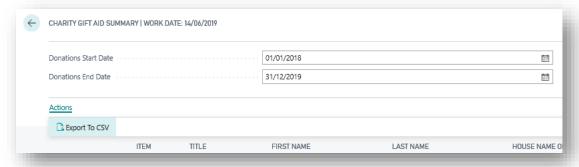

The export will generate the Gift Aid detail using the following rules:

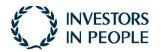

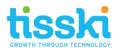

- total all non-sponsored entries up to the Total Aggregated Donation Amount, (indicated in the Charity Setup) with the same Donation Date. Begin a new line when the Total Aggregated Donation Amount has been reached. These report lines will be marked as Aggregated Donations and will include the total aggregated amount.
- Include on separate lines all non-sponsored entries where the amount is greater than the 'Max Aggregated Donation Amount' value, (as indicated in the Charity Setup) together with the donor's details
- Include on separate lines all sponsored event donations marked as a sponsored event. If the value of the sponsored donation is greater than the 'Scheduled Event Detail Threshold' (indicated in the Charity Setup), the donors' details will be included.

The export is in the same format, (column layout) as the HMRC Gift Aid Upload template and once the CSV file has been created, the details can be transferred, (copy / paste) to the Upload template:

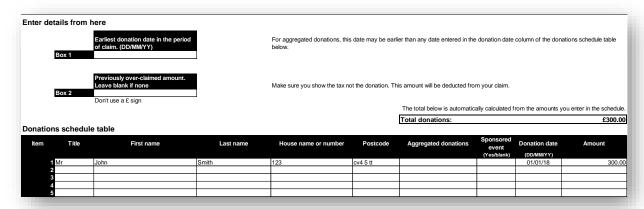

## 2.4. Mark Gift Aid Donations as Claimed

Two further options are available on the header of the Charity Gift Aid Summary page, Mark as Claimed and Calculate Gift Aid:

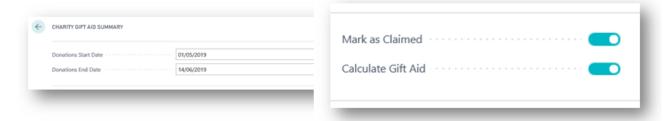

If the Mark as Claimed option is select, then when the Gift Aid export to CSV is run, (as explained above) as well as generating the CSV file, all G/L entries included in the export will be marked as Claimed and will not be included in the CSV export file again. If this option is selected when exporting the CSV file, a warning will be given:

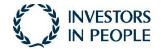

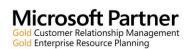

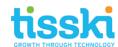

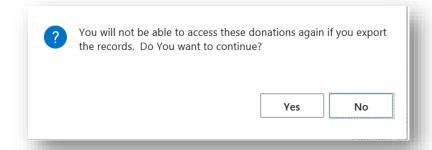

#### 2.5. Calculate Gift Aid

If the second option, Calculate Gift Aid, is selected, then on running the CSV file export, the following functions run:

- The Excel Gift Aid Returns worksheet is generated, (as explained above)
- The gift aid for each donation included in the Summary page is calculated based on the 'Gift Aid Basic Rate Tax %' on the Charity Setup page. Note that where donations have been aggregated, each individual donation making up the aggregated total is assessed separately, and the gift aid calculated for each one.
- A journal line for the value of the gift aid for each individual donation, is entered onto the designated Gift Aid General Journal Batch, (the journal batch is indicated in the Charity Setup).
- The gift aid G/L account is determined by the Gift Aid G/L Account in the Charity Setup page.
- The journal line balancing accounts will be determined by the fund type and will include the relevant fund dimension value.

Once the export has run, navigate to the general journal, check and post:

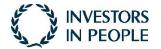

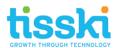

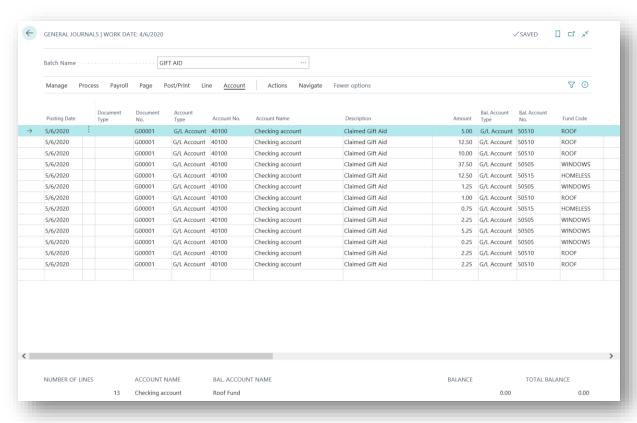

## 2.6. Charity Manager Role Centre

A dedicated Role Centre for those users manging charity accounts is available. To assign the Charity Manager Role Centre to a user click on the setting icon in the top-right of the toolbar and select My Settings:

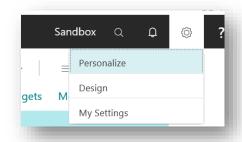

In the Role field, click on the three dots, (ellipses) and in the Available Roles List, select the Charity Manager role.

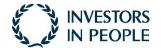

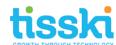

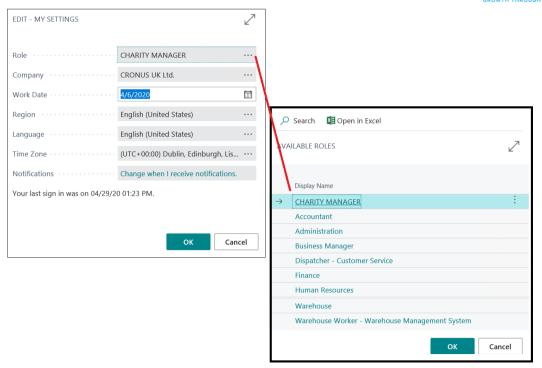

Click OK to close the My Settings page. Your Role Centre should refresh.

The Charity Manager Role Centre is divided into the following sections:

- Actions: quick links to create new documents, e.g. invoices and to the various Charity functional areas
- Activities: including Cues providing a quick link to purchase documents due for payment and expiring designated charity funds. The Cues can be opened to view the relevant documents and entries.
  - A summary of the current balance for the unrestricted fund account is also provided; click on this value (or on See More) to go to the designated unrestricted fund G/L account and from here drill into the balance to view the individual entries. Note that the unrestricted fund account is defined in the G/L Account field of the unrestricted fund general journal batch, as defined in the Charity Setup page.
- Insights: lists and graphs displaying Charity fund G/L account balances, Designated funds and analysis and detail of expired designated funds. The bars on the graphs can clicked on to gain further detail. Values can be drilled into to view the entries that they comprise.

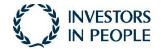

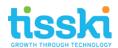

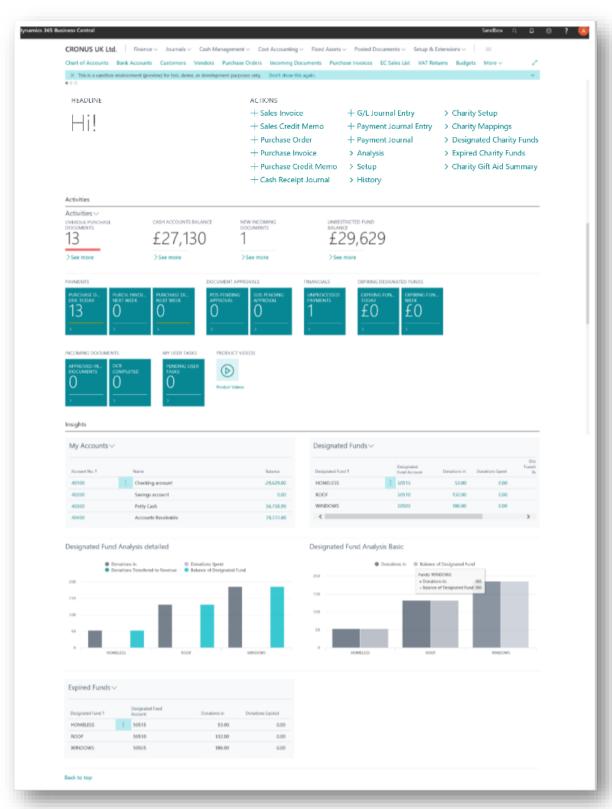

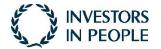

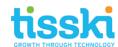

## 3. Frequently Asked Questions

As the Tisski Charity Accounts App is largely driven by Dimensions, most issues that might be encountered will probably have something to do with either a missing or incorrect Dimension Value.

- **Q1.** When I add lines to the Cash Receipt Journal and enter Fund Dimension, the correct balancing G/L Account isn't being populated by Business Central.
- **A1.** Search for and select Charity Mappings and check that the Fund Dimension Value is included in the table and that the correct G/L Account is mapped against it.
- **Q2.** When I open the Designated Charity Funds Report page my donations are not being included in the values and graphs.
- **A2.** Things to check:
- **a.** Firstly, check the data filter at the top of the Designated Charity Funds page to ensure that it includes the dates of the posted donation receipts that are missing.
- **b.** Check that the donation cash receipts were posted with the correct Fund Dimension Value. Go to the G/L Registers to find the posted cash receipt entries to check the dimensions against the entries.
- **Q3.** When running the Transfer Expired Funds, I receive an error "No Journal Lines Created!" even though there are funds that are expiring.
- **A3.** Check expiry date for the funds. If the funds are not included in the Donations Expired column on the Charity Un-Restricted Funding Report page, then they will not be transferred to the journal. Note that the expiry date must be on or before the date that the Transfer Expired Funds routine is run.
  - To check the expiry date on the funds, go to the Chart of Accounts and find the relevant G/L Account for that fund. While focused on that G/L Account line, go to Navigate > Account > Ledger Entries. Here, the entries can be filtered by Expiration Date to check when the donations can be transferred to an un-restricted fund.
- **Q4.** When the Gift Aid Export to csv is run from the Charity Gift Aid Summary page, donations were not included that were expected to be inserted in the export.
- A4. Check that the donations were ticked as Gift Aid when receipted. Go to the Chart of Accounts and find the relevant G/L Account for that fund. While focused on that G/L Account line, go to Navigate > Account > Ledger Entries. Here, the entries can be filtered by Gift Aid, (Yes / No).

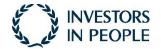

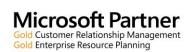